November 2021

## Oluline märkus

## MÄRKUS. ENNE PANEELI QIAstat-Dx RESPIRATORY SARS-CoV-2 PANEL KASUTAMIST LUGEGE LÄBI SELLES KIRJAS OLEVAD JUHISED JA JÄRGIGE NEID.

## Paneel QIAstat-Dx Respiratory SARS-CoV-2 Panel Analüüsi määratluse faili (Assay Definition File, ADF) värskendamine versiooniks 1.4

## Lugupeetud klient!

QIAGEN on pühendunud klientide vajaduste täitmisele ja püüdleme pidevalt oma toodete ja teenuste parimate väärtuste poole. Sellepärast soovime teavitada teid analüüsi määratluse faili (Assay Definition File, ADF) värskendusest paneelile QIAstat-Dx Respiratory SARS-CoV-2 Panel (katalooginr 691214).

See uus ADF võimaldab kasutada uut vedelikuprotokolli analüüside usaldusväärtuse suurendamiseks ja valenegatiivsete sisemiste kontrollide vähendamiseks. Lisaks võimaldab see uus ADF teostada analüüse kõrgusel kuni 3100 m üle merepinna. Kliendid peavad installima uue ADFi oma süsteemi enne paneeli QIAstat-Dx Respiratory SARS-CoV-2 Panel kasutamist. Selle ADF-i värskenduse installimine ei võta aega üle 1 minuti.

Uue ADF-i kasutamiseks peate importima QIAstat-Dx Respiratory SARS-CoV-2 ADF-i versiooni 1.4 oma analüsaatorisse QIAstat-Dx Analyzer 1.0. Paneeli QIAstat-Dx Respiratory SARS-CoV-2 Panel ADF ühildub analüsaatoriga QIAstat-Dx Analyzer 1.0, mille tarkvara versioon on 1.3 ja uuem.

Paneeli QIAstat-Dx Respiratory SARS-CoV-2 Panel ADF-i versiooni värskendamine versiooniks 1.4

Paneeli QIAstat-Dx Respiratory SARS-CoV-2 Panel ADF-i versiooni saavad kliendid ise versiooniks 1.4 värskendada. Kui teil tekib värskenduse installimisel probleeme, võtke ühendust QIAGEN-i tehnilise teenindusega aadressil support.qiagen.com

Paneeli QIAstat-Dx Respiratory SARS-CoV-2 Panel ADF-i värskendamiseks versiooniks 1.4 ja analüüsi värskendatud versiooni importimiseks analüsaatorisse QIAstat-Dx Analyzer 1.0 toimige järgmiselt.

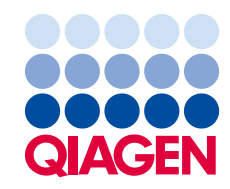

- 1. Küsige ADF-i fail QIAGEN-i müügiesindajalt või minge aadressile [https://www.qiagen.com/shop/automated-solutions/pcr-instruments/qiastat-dx/](https://www.qiagen.com/shop/automated-solutions/pcr-instruments/qiastatdx/)
- 2. Klõpsake vahekaardil Product Resources (Tooteressursid) valikut Protocol Files (Protokollifailid) ja laadige alla paneeli QIAstat-Dx Respiratory SARS-CoV-2 Panel ADF-i versioon 1.4. Salvestage arhiiv ja pakkige see lahti. Kopeerige \*.asy fail USBmäluseadme juurkausta (otse USB-mäluseadmele, mitte ühegi kausta sisse).
- 3. Sisestage vastava ADF-iga USB-mäluseade analüsaatori QIAstat-Dx Analyzer 1.0 USB-porti.
- 4. Vajutage nuppu **Options** (Valikud) ja seejärel nuppu Assay Management (Analüüside haldamine). Ekraani sisuväljal avaneb kuva Assay Management (Analüüside haldamine).
- 5. Vajutage kuva all vasakul olevat ikooni Import (Impordi).
- 6. Valige USB-mäluseadmelt imporditav ADF-fail.
- 7. Ilmub dialoogiaken ja teil tuleb failide üleslaadimine kinnitada.
- 8. Seejärel võib ilmuda dialoogiaken, milles küsitakse, kas soovite olemasoleva versiooni uuega üle kirjutada. Vajutage kinnitamiseks Yes (Jah).
- 9. Valige Assay Active (Analüüs aktiivne), et analüüs aktiivseks määrata.
- 10.Määrake aktiveeritud analüüs kasutajale, vajutades nuppu Options (Valikud) ja seejärel nuppu User Management (Kasutajate haldamine).

Valige kasutaja, kellel peaks olema analüüsi tegemise õigused.

Järgmiseks valige jaotises User Options (Kasutaja valikud) valik Assign Assays (Määra analüüsid).

Lülitage analüüs sisse ja klõpsake nuppu Save (Salvesta).

Lisateavet lugege vastava analüüsi (QIAstat-Dx Respiratory SARS-CoV-2 Panel) kasutusjuhendist.

Kui teil on ülaltoodu kohta veel küsimusi, siis pöörduge julgelt QIAGEN-i müügiesindaja poole.

Lugupidamisega

QIAGEN-i meeskond www.qiagen.com